## **Configure Discovery**

## Add a Library to the SimplyE Library Registry

The SimplyE Library Registry is a service provided by the New York Public Library on behalf of the participants in the SimplyE project. The Library Registry serves two primary purposes: as a discovery tool to help patrons find their local participating library in the iOS and Android SimplyE apps, and as a central authority registering the various Circulation Manager servers, providing Adobe digital rights management (DRM) capabilities enabling access to encrypted commercial ebook resources.

## Step-by-step guide

- 1. If not logged in, log in to the Admin interface and click the **System Configuration** item in the top menu bar.
- 2. Click the **Discovery** sidebar item.
	- a. In versions 2.2.8 or lower you will see an initial discovery item with no title; this will be an integration that enables registration of libraries

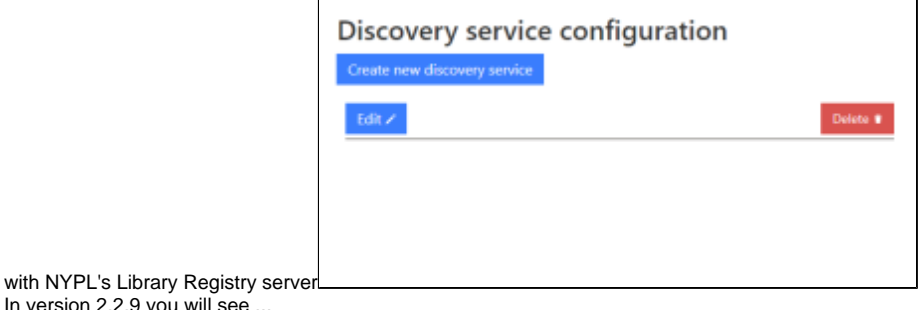

- b. In version 2.2.9 you will see ...
- 3. Click the **Edit** button to the left of the listed discovery item.
- 4. A discovery configuration screen will be displayed with a sub-form **Register libraries**

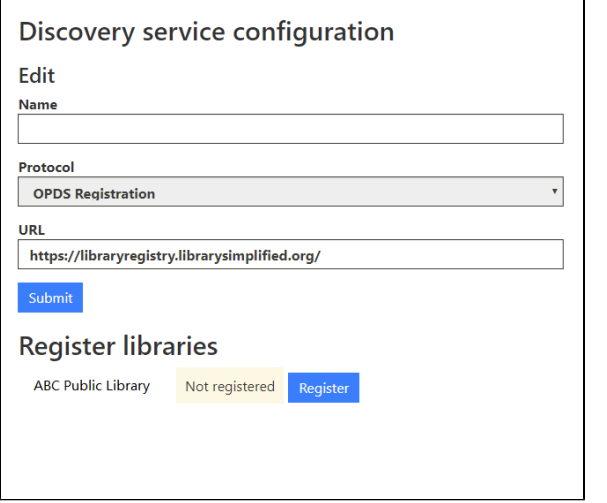

All libraries configured in the Circulation Manager will be list in the sub-form with their current registration status.

- 5. Click the **Register** button to the right of the library name which you would like to register with NYPL for access to its Adobe ID server.
- 6. If the registration process is successful, a status indicator with a green background will show the library is 'Registered'.

7. If the process is unsuccessful for any reason, you will see an error displayed in red, as shown below:

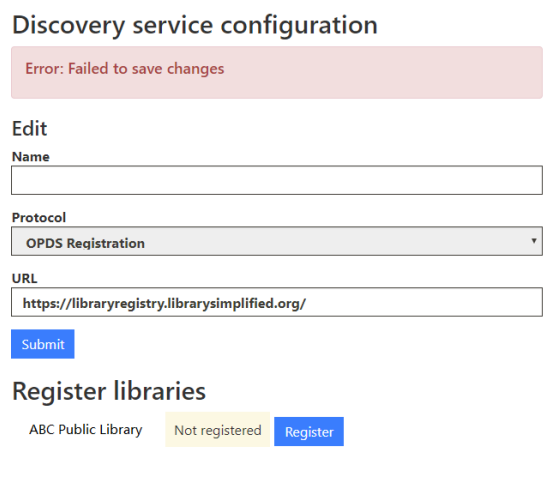